# **Kratka navodila za izposojo e-knjig eBook Public Library Collection**

**preko sistema EBSCOHost** 

#### **Splošna navodila**

Do podatkovnih zbirk, ki jih ponujamo v naši knjižnici, lahko dostopate na daljavo s pomočjo svojega COBISS uporabniškega imena in gesla:

- uporabniško ime predstavlja številka vaše članske izkaznice,
- COBISS geslo pa prvič pridobite v knjižnici, kasneje pa ga s pomočjo storitve Moja knjižnica lahko spreminjate sami.

Za izposojo in branje digitalno zaščitenih e-knjig, ki so na voljo v podatkovni zbirki EBSCOHost, potrebujemo:

1. Adobe ID (tj. uporabniško ime in geslo), ki omogoča avtorizacijo različnih naprav in programov namenjenih branju in izposoji e-knjig. Izposoja namreč poteka preko Adobovega strežnika. Ustvarimo ga na spletnem mestu

https://www.adobe.com/cfusion/membership/index.cfm?nf=1&nl=1&loc=en\_us.

2. Uporabniško ime (številka izkaznice) in geslo (enako kot za dostop do Moje knjižnice).

3a. Do zbirke lahko dostopamo preko povezave na EBSCOHost.

Ob vstopu v zbirko izberite: **eBook Public Library Collection** 

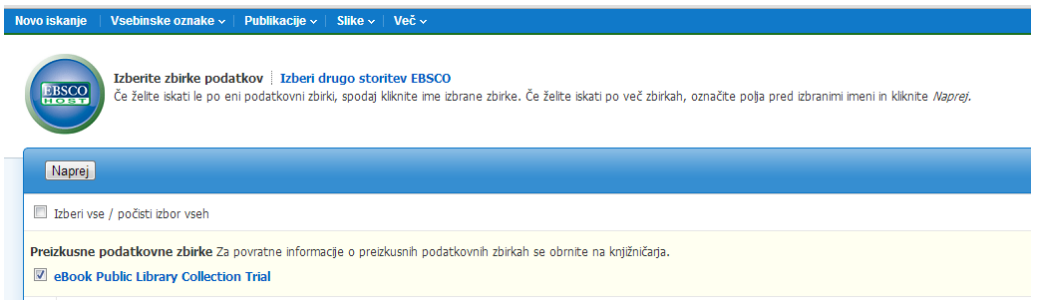

ali

3b. Do zbirke dostopamo preko povezave na spletni strani Knjižnice Velenje, Podatkovne zbirke, eBooks Public Library Collection.

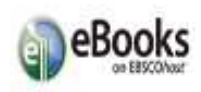

### **Iskanje knjig in izposoja**

- Ob kliku na izbrano knjigo se vam prikažejo osnovni bibliografski podatki o knjigi (avtorji, opis, predmetne oznake, ISBN…), spisek najustreznejših strani iz e-knjige, glede na iskalni niz in kazalo vsebine.
- Če knjiga, ki ste jo izbrali ne ustreza vašim iskalnim kriterijem se lahko vrnete na rezultate iskanja ali izboljšate iskanje (gumba na modri pasici v spodnjem delu ekrana).
- Ko smo želeno e-knjigo našli imamo na voljo dve opciji **Celotno besedilo e-knjige** in **Prenesite to e-knjigo (brez povezave)**.
- S klikom na celotno besedilo lahko berete knjigo on-line brez prenosa. Listate s kliki na puščice, povečujete, oziroma zmanjšujete stran in podobno. Na voljo je tudi iskanje po celotnem besedilu knjige, ustvarjate lahko zaznamke in dodajate opombe, tiskate ali shranjujete v PDF format, vendar je število strani omejeno na 60 str. Besedilo lahko tudi pošljete po elektronski pošti ali izvozite.
- S klikom na gumb Prenesite to e-knjigo (brez povezave) se morate prijaviti v My EBSCOHost, da preverite ali je e-knjiga na voljo.
- Po prijavi in ugotovitvi, da je knjiga na voljo za izposojo se vam po kliku na Prenesite to eknjigo (brez povezave) odpre okno z naslovom knjige, obdobjem izposoje (od 1 do 7 dni). Navedene so tudi zahteve, ki naj bodo nameščene na vaši napravi:

## **Zahteve za ogled**

**Namizje:** Za ogled brez povezave potrebujete Adobe® Digital Editions 1.7.1 ali novejšo različico. **Naprave Apple in Android:** Priporočen je bralnik Bluefire Reader **Kindle:** PDF-je lahko ustvarite v pogledu celotnega besedila e-knjige in jih prenesete s programom Send To Kindle. **Priproročamo, da si ustrezen program namestite na vašo napravo pred prenosom.** 

- Po izbiri obdobja izposoje kliknite na **Izposoja in prenos**.
- Na ekranu se vam izpiše obvestilo **Ta e-knjiga je bila uspešno izposojena.** Sistem bi vas moral samodejno opozoriti na prenos (shranjevanje) datoteke e-knjige. Če tega ni storil, lahko znova prenesete ta naslov iz mape »Izposojeno«.Prikaži mapo z izposojenim gradivom.
- Če prenašate na namizni računalnik, vas bo program Adobe Digital Editions vprašal ali želite registrirati prodajalca e-knjig. Izberite opcijo Ne želim.

#### Koristne povezave:

Adobe id: https://www.adobe.com/account/signin.adobedotcom.html?returnURL=%2Fcfusion%2Fmembership%2Findex%2Ecfm%3Fnf%3D1%26nl%3 D1%26loc%3Den\_us%26ref%3Dlogin

Adobe Digital Editions Home: http://www.adobe.com/si/products/digital-editions/download.html

Želimo vam prijetno branje!